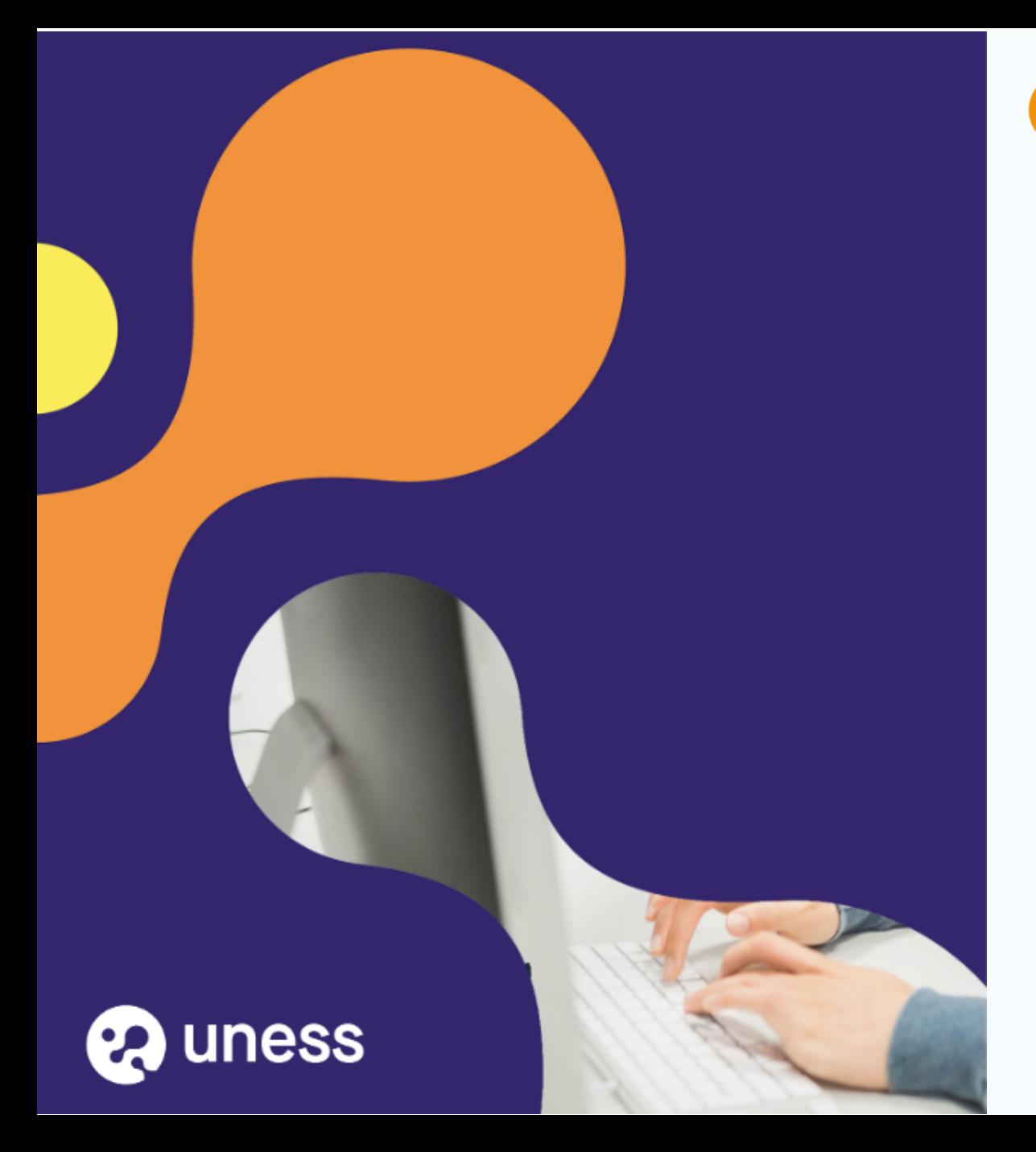

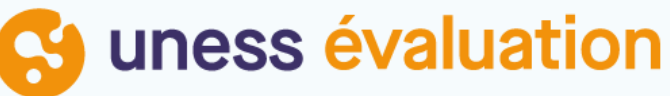

# Comment je me connecte pour répondre aux TCS

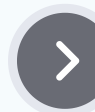

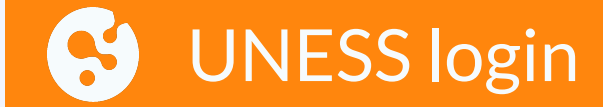

#### Inter-Universités

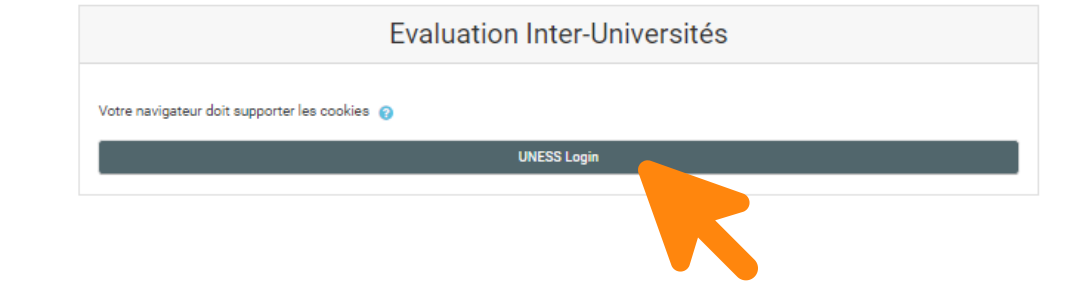

Lorsque vous cliquez sur le lien reçu vous arrivez ici. Cliquez sur UNESS login

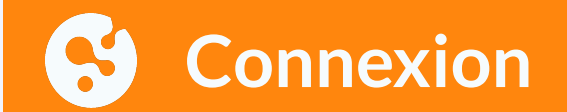

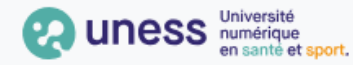

Je me connecte avec

#### une adresse email universitaire

(nomprenom@univ.fr; nom@u-ville.fr; prenom.nom@upmc.fr...)

Je passe par l'authentification de mon université

Veuillez saisir le nom de votre établissemen...

#### **CONNEXION UNIVERSITAIRE**

Je me connecte avec

#### une adresse email non-universitaire

(prenom.nom@chu.fr; nomprenom@ch.fr; nom.prenom@ars.fr; nom@gmail.com...)

 $\checkmark$ 

Je reçois par email le lien pour accéder à l'application

Veuillez saisir votre email ...

#### **CONNEXION NON UNIVERSITAIRE**

<span id="page-3-0"></span>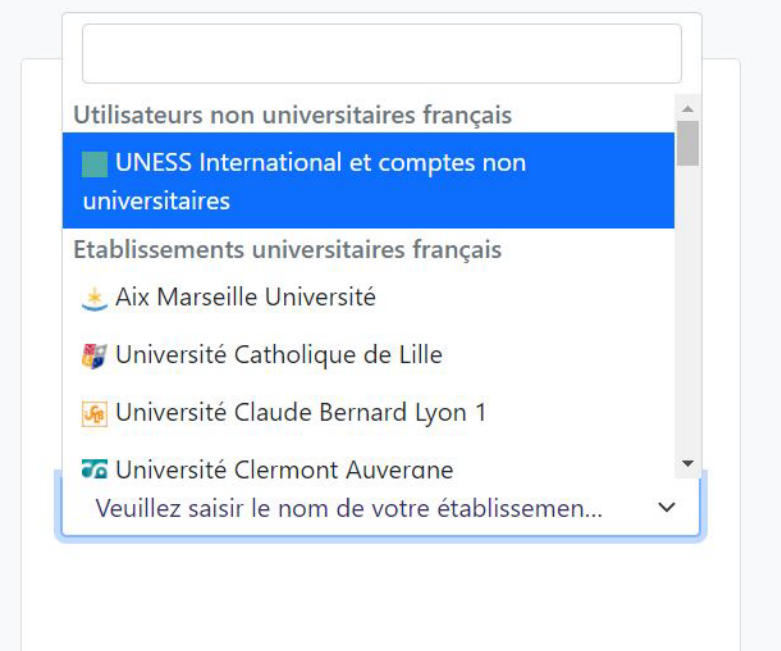

Sélectionnez votre établissement dans la liste déroulante

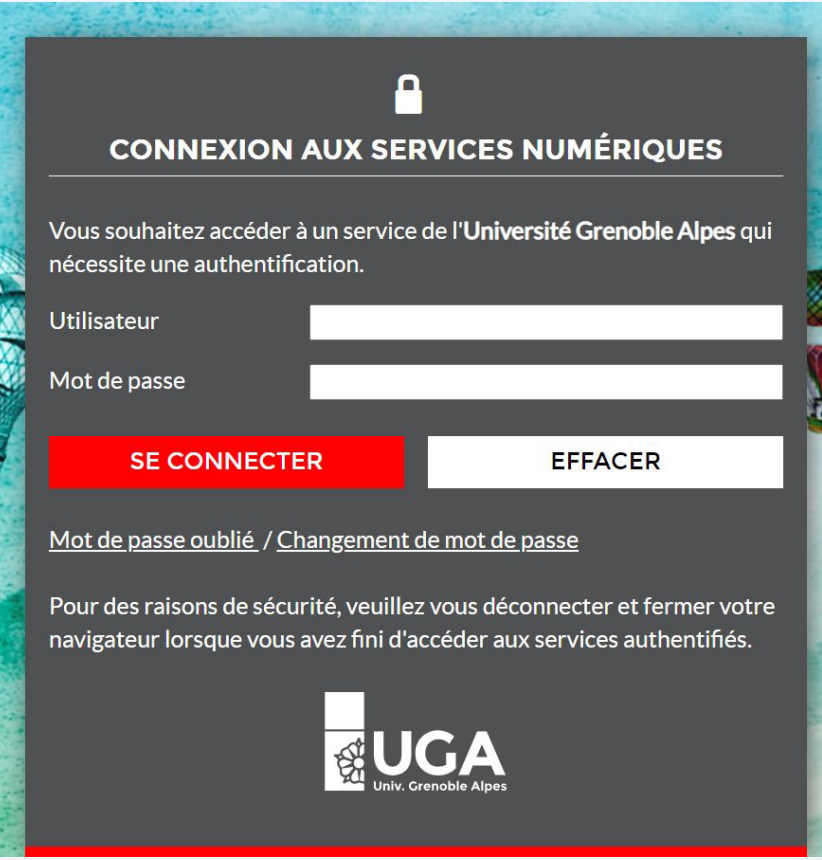

La page de connexion de votre établissement s'affiche. Saisissez vos identifiants universitaires

### <span id="page-5-0"></span>Je ne suis PAS UNIVERSITAIRE

(hospitalier, gestionnaire ARS, libéral, apprenant non universitaire ...)

Je reçois par email le lien pour accéder à l'application

celia.bollet@gmail.com

Envoyer

Je reçois par email le lien pour accéder à l'application

celia.bollet@gmail.com

Un message contenant un jeton de connexion a été envoyé. Veuillez également vérifier vos messages indésirables.

Envoyer

Saisissez votre adresse mail et cliquez sur Envoyer

Vous recevez alors un email provenant de :

automat-siimop-uness+loginpp@univ-grenoble-alpes.fr avec un lien de connexion

Votre lien de connexion Bonjour, Vous avez demandé à recevoir un lien de connexion à UNESS. Pour vous connecter merci de suivre le lien suivant : https://login.uness.fr/authenticate/login/email-token/MxigM2HQ7dJijZ2Sw2L8D 2kMxxrg7cgtytxBrjg7YtJZSjupHhBby11dlgSqCeOEkBmTBslk5Mm6RAoT2 9M65QK9DTzN8HVmILD4JAqpmwcBuQBtJQoDT7qYrs0JoWA Ce lien n'est valide que 30 minutes et ne peut être utilisé qu'une seule fois. Si vous n'êtes pas à l'origine de cette demande, merci d'ignorer cet email. Se connecter à UNESS

Utilisable plusieurs fois et valable 30 minutes. Passé ce délai il faudra refaire une demande de lien. Vous allez être redirigé vers le portail UNESS Cockpit.

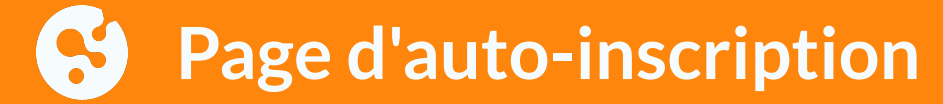

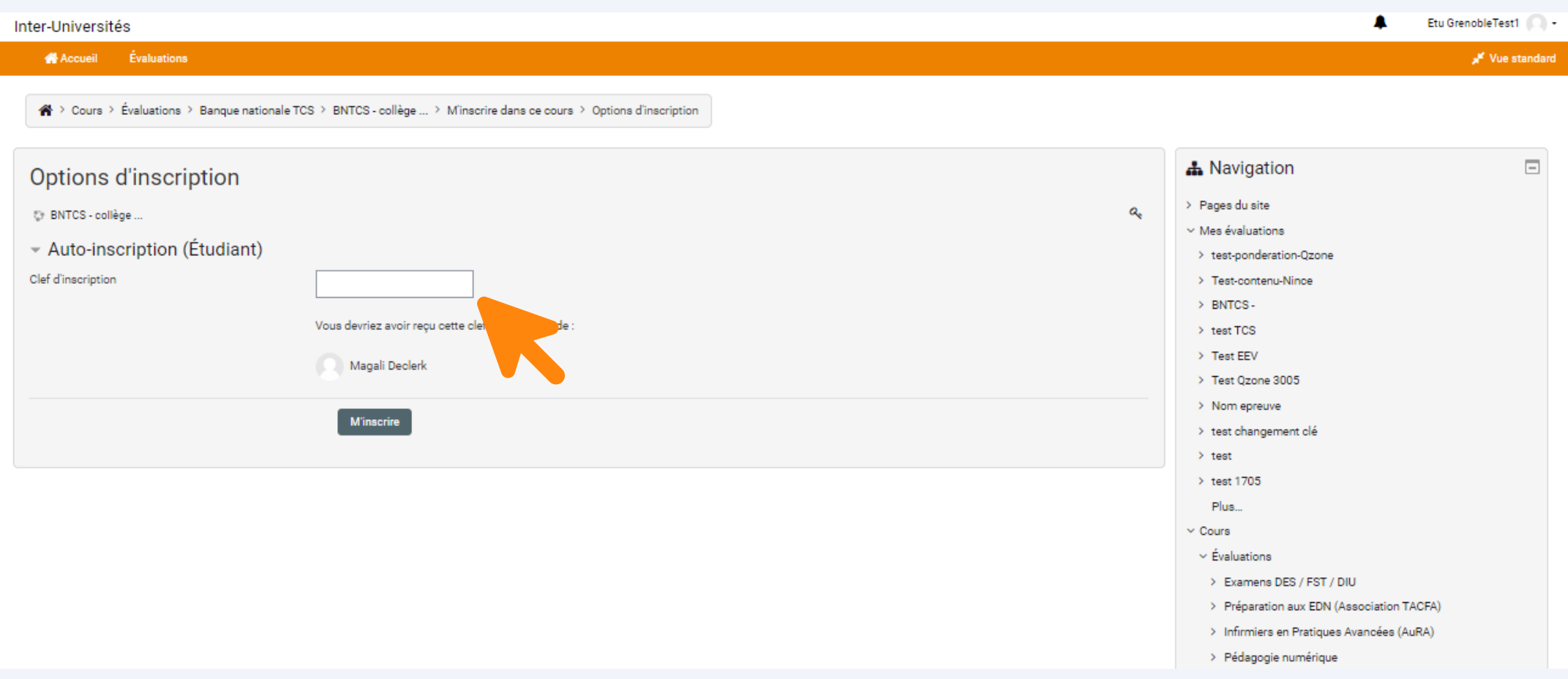

Vous êtes connecté à la plateforme, il faut maintenant saisir le code que l'on vous a remis puis sur "M'inscrire"

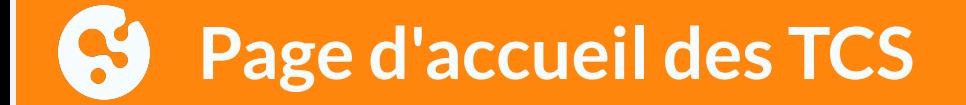

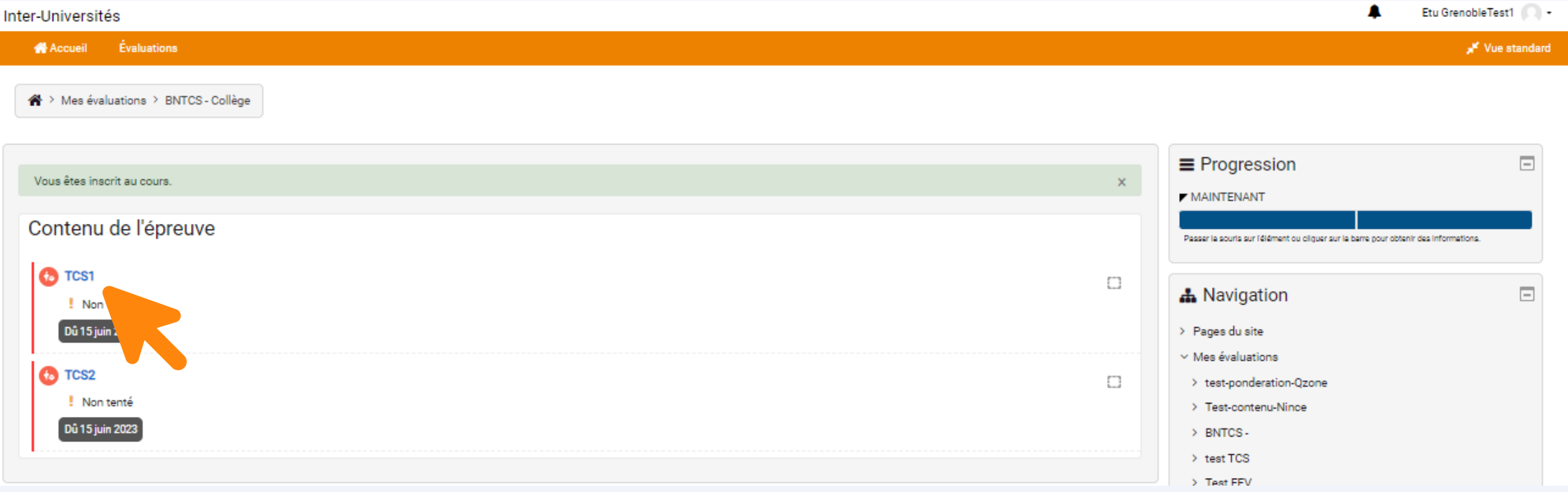

La page avec tous les TCS s'affiche, cliquez sur l'un des TCS afin de commencer à répondre (peu importe l'ordre)

<span id="page-9-0"></span>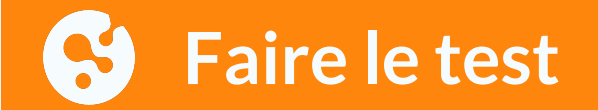

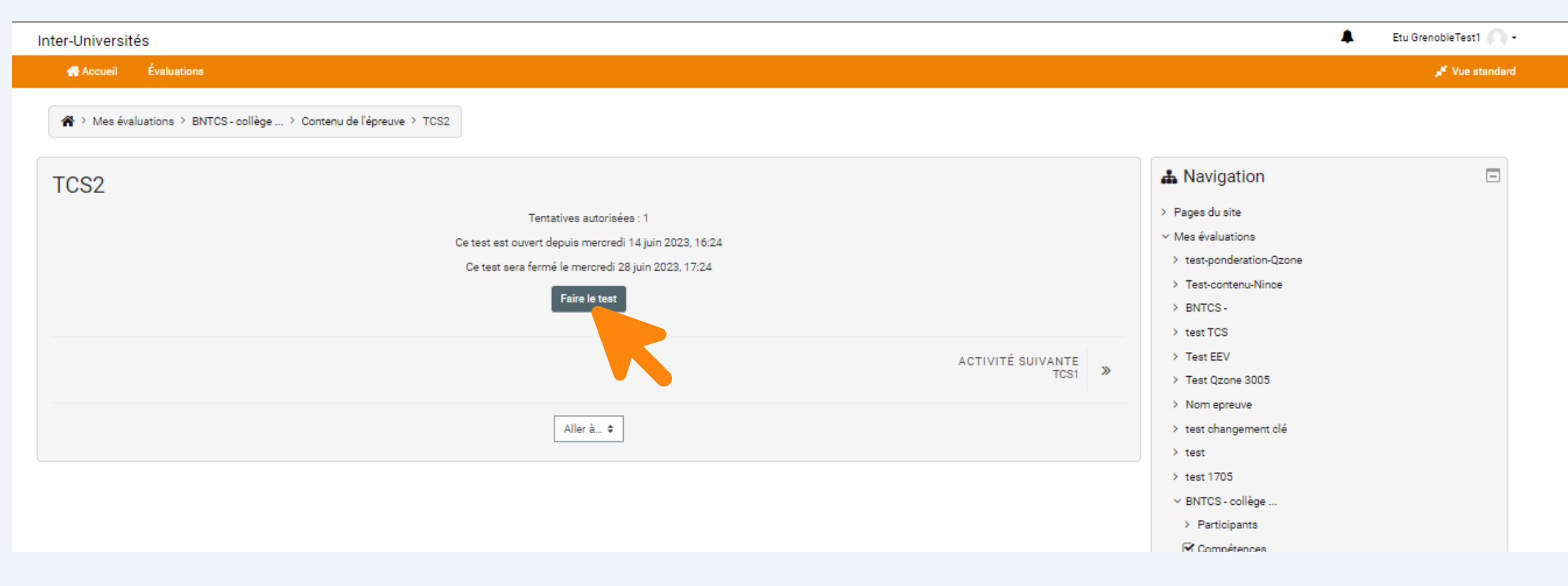

Cliquer sur 'Faire le test"

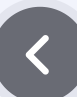

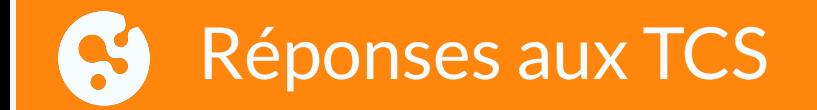

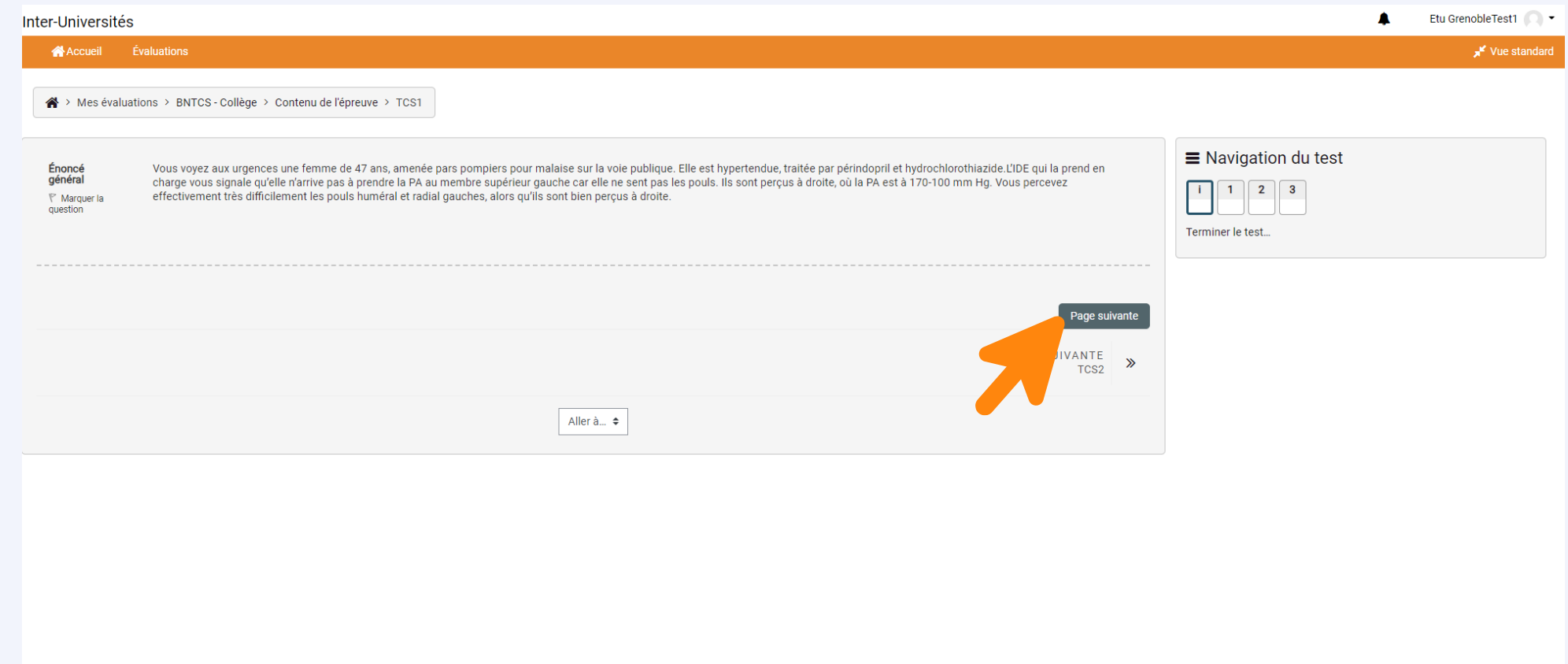

La vignette du TCS s'affiche afin que puissiez prendre connaissance du cas clinique [pu](#page-9-0)is cliquer sur page suivante

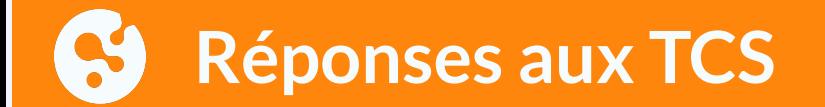

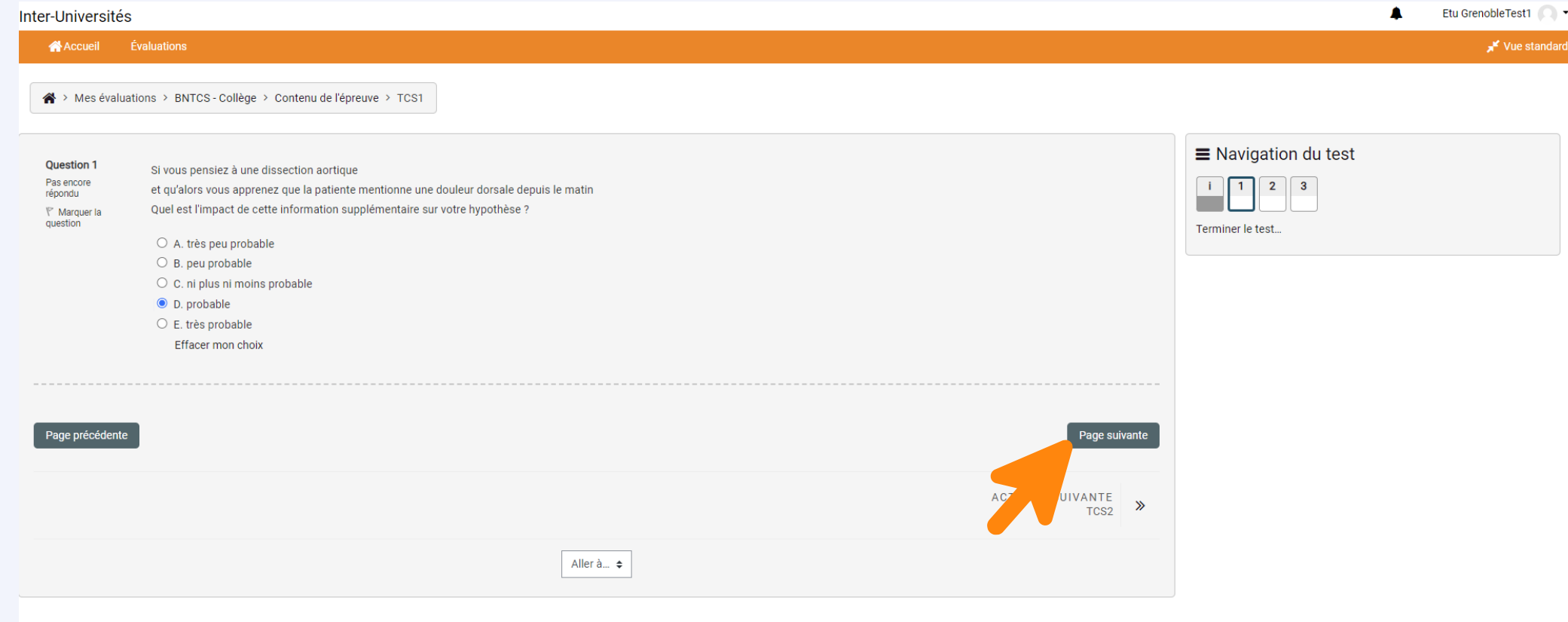

### Cochez votre réponse puis cliquer sur page suivante

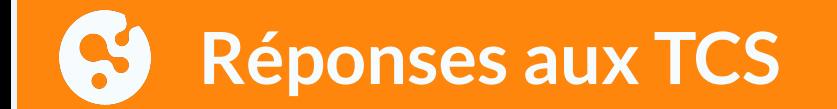

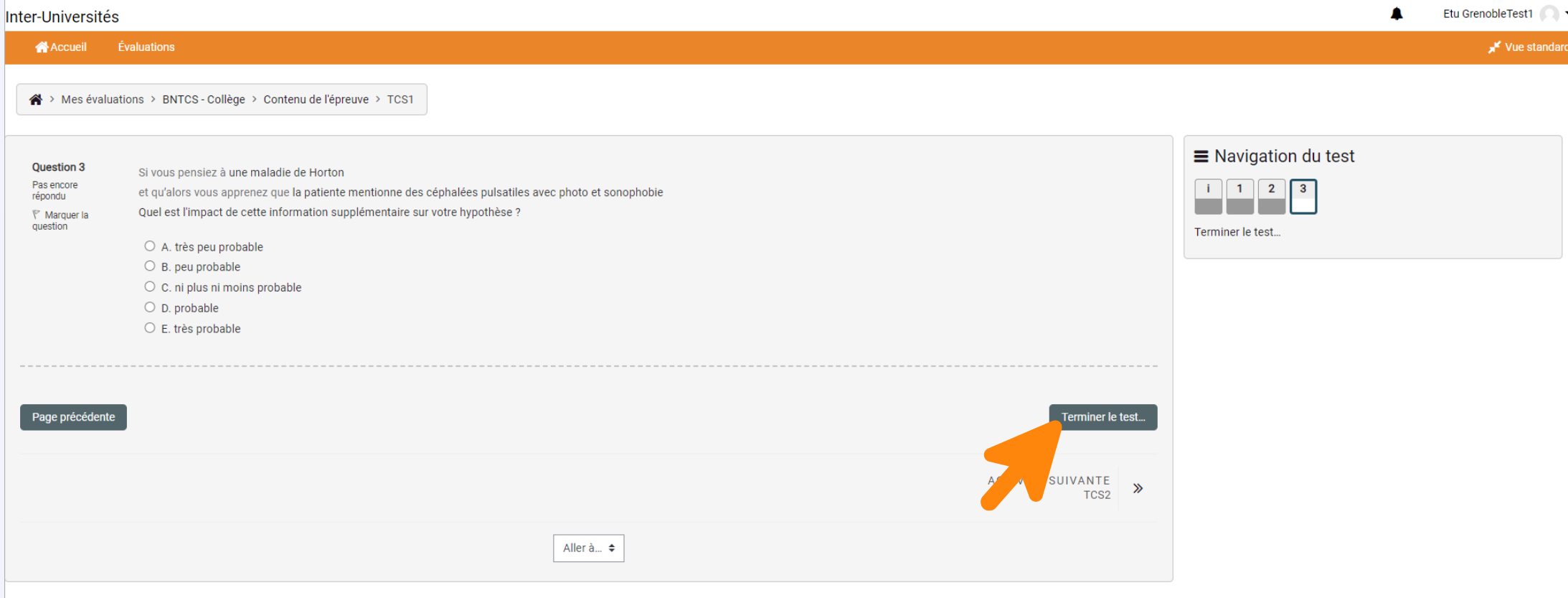

Lorsque les 3 questions du TCS sont répondues, cliquez sur "Terminer le test"

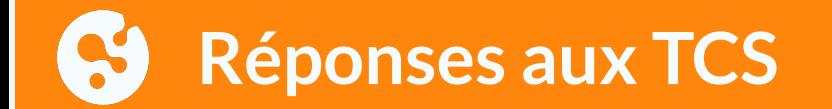

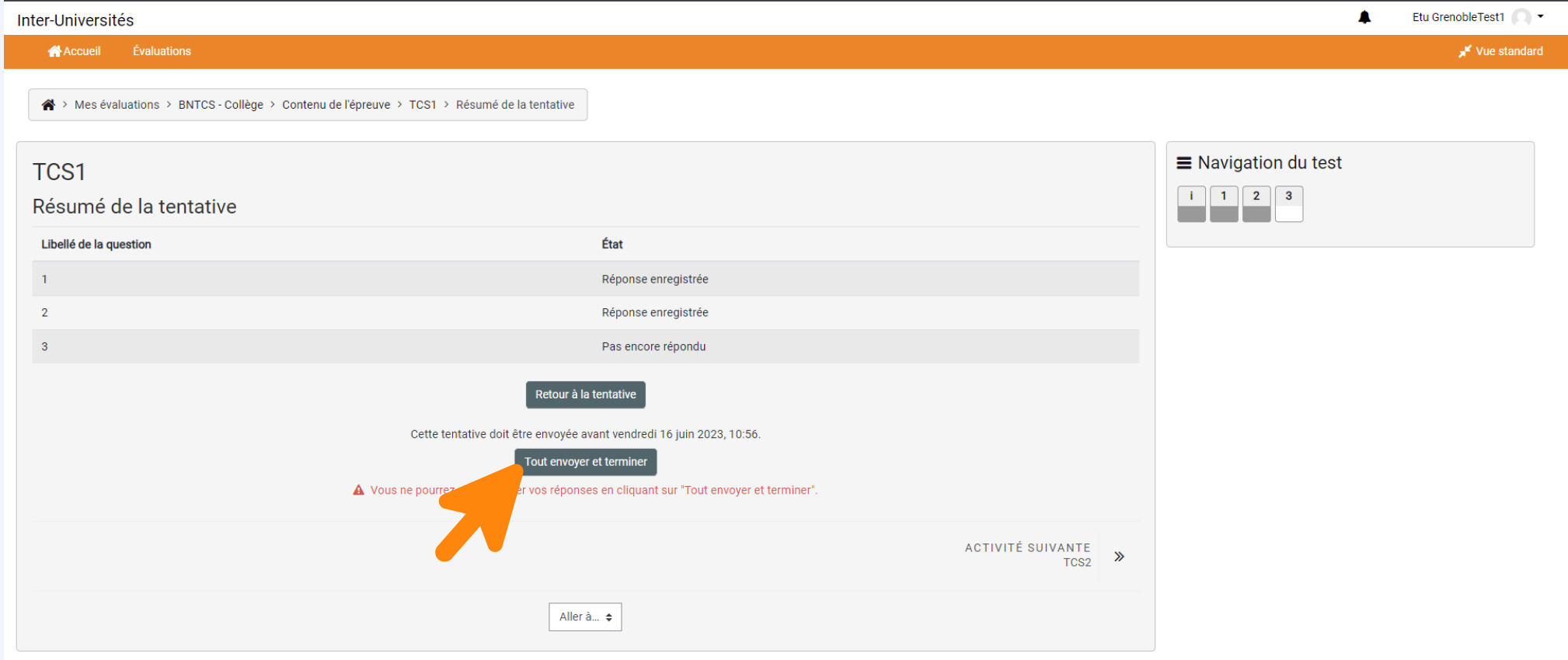

Cliquez sur "Tout envoyer et Terminer" ou sur "Retour à la tentative" si vous souhaitez modifier vos réponses

## **Réponses aux TCS**

#### Etu GrenobleTest1 А Inter-Universités Accueil Évaluations Vue standard ※ > Mes évaluations > BNTCS - Collège > Contenu de l'épreuve > TCS1  $\Box$ **A** Navigation TCS1 > Pages du site Tentatives autorisées : 1  $\times$  Mes évaluations Ce test est ouvert depuis jeudi 15 juin 2023, 09:56 > test-ponderation-Qzone Ce test sera fermé le vendredi 16 juin 2023, 10:56 > Test-contenu-Nince Résumé de vos tentatives précédentes > BNTCS- $\rightarrow$  test TCS État Relecture > Test EEV Terminé Remis jeudi 15 juin 2023, 11:30 > Test Qzone 3005 > Nom epreuve Aucune autre tentative n'est autorisée > test changement clé Retour au cours  $\rightarrow$  test  $\rightarrow$  test 1705 ▽ BNTCS - Collège ACTIVITÉ SUIVANTE  $\rightarrow$ TCS<sub>2</sub> > Participants  $\boxtimes$  Compétences **⊞** Notes Aller à... ≑ ∨ Contenu de l'épreuve **O**TCS1  $\bullet$  TCS2 Plus... > Cours

Cliquez sur Activité suivante pour répondre au TCS suivant

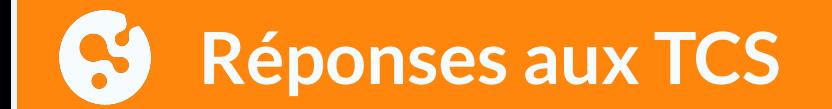

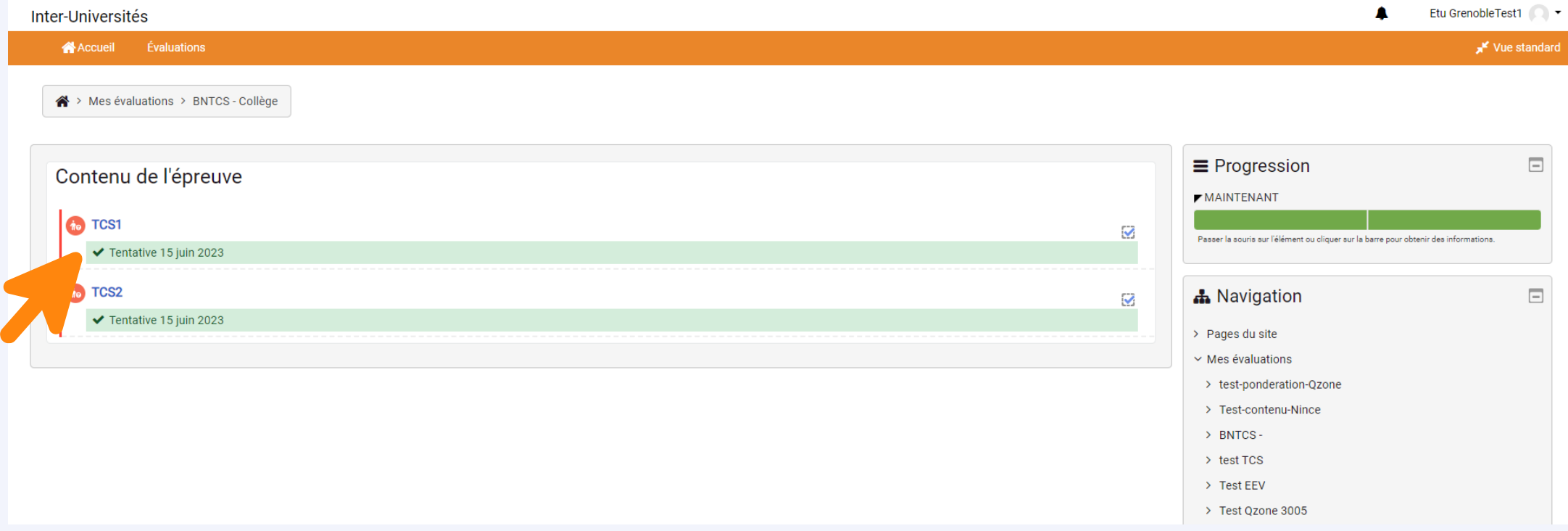

Les TCS complétés auront un bandeau vert avec la date à laquelle vous avez répondu Lorsque tous les TCS ont un bandeau vert vous pouvez fermer la fenêtre

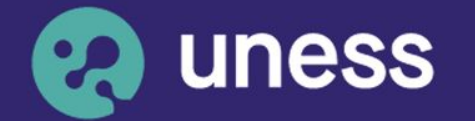

**Université** numérique<br>en santé et sport.

## Nous vous remercions d'avoir suivi ce guide.

Pour toutes questions techniques, veuillez contacter notre cellule d'assistance à l'adresse : sos.uness.fr

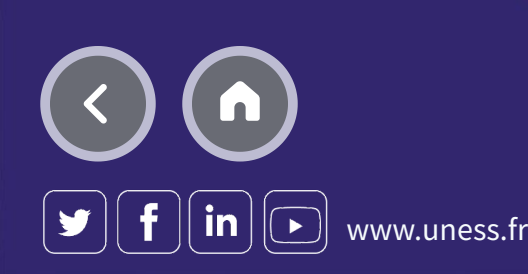